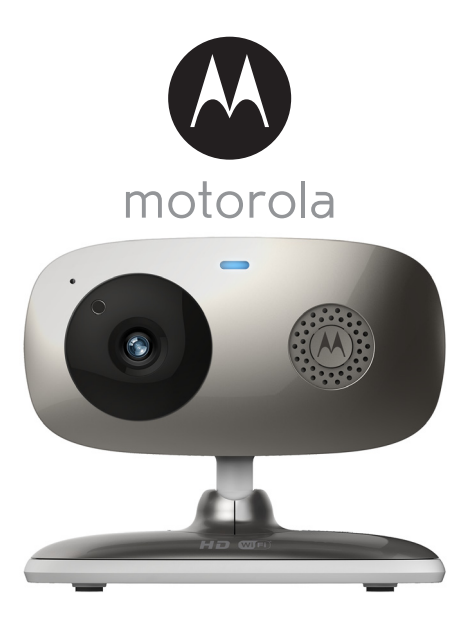

# **USER'S GUIDE**

# **Wi-Fi® Home Video Camera**

## **Models: FOCUS66-B, FOCUS66-B2, FOCUS66-BLK2, FOCUS66-S, FOCUS66-S2, FOCUS66-W, FOCUS66-W2**

*The features described in this user's guide are subject to modifications without prior notice.*

# *Welcome...*

# *to your new Motorola Wi-Fi® Home Video Camera!*

Thank you for purchasing your new Motorola Wi-Fi® Home Video Camera. If you have always wondered what happens when you are away, wonder no more. Now you can monitor your children, pets or property with this easy to use system. You can install the Camera only from your iPhone®/iPad® or Android™ devices and view the Camera video from your PC or Notebook, as well as from your iPhone®/iPad® or Android™ devices.

Please keep your original dated sales receipt for your records. For warranty service of your Motorola product, you will need to provide a copy of your dated sales receipt to confirm warranty status. Registration is not required for warranty coverage.

For product related questions, please call:

**Australia: 1300 366 895 Email: custservice@uniden.com.au**

This User's Guide has all the information you need to make the most out of your product.

Please read the Safety Instructions on pages 5 - 6 before you install the unit.

## **Inside the Box**

- 1 x Wi-Fi® Camera Unit
- 1 x Power Adapter
- 1 x Quick Start Guide
- 1 x User Guide

In multi-camera packs, you will find one or more additional Camera Units with power adapter units.

# *Overview of your Camera*

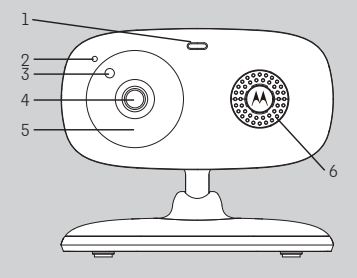

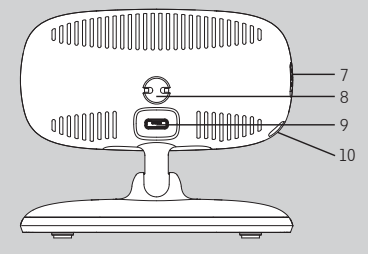

- **1.** Power / Status indicator
- **2.** Microphone
- **3.** Light Sensor (for night mode detection)
- **4.** Camera Lens
- **5.** Infrared LEDs (for night vision)
- **6.** Speaker
- **7.** ON/OFF Switch
- **8.** Temperature Sensor
- **9.** Micro USB socket
- **10.** PAIR Button

#### **Important guidelines for installing your Wi-Fi® Camera Unit**

- Use of other 2.4 GHz products, such as other wireless networks, Bluetooth<sup>®</sup> systems or microwave ovens may cause interference with this product. Keep the Wi-Fi® Camera Unit away from these types of products, or turn them off if they appear to be causing interference.
- Always ensure that you have a good Wi-Fi $^{\circ}$  connection available.

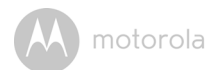

# **Table of contents**

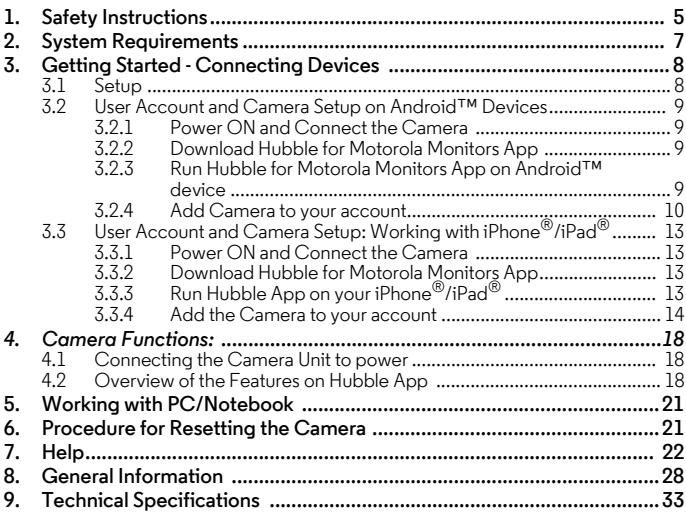

# *1. Safety Instructions*

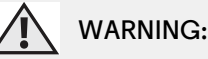

**STRANGULATION HAZARD - In case this unit is being used to monitor infants or children, keep the unit and adapter cord more than 1 metre away from the cot and out of their reach. Never place the Camera or cords within a cot or near a bed. Secure the cord away from children's reach. Never use extension cords with AC Adapters. Only use the AC Adapters provided.**

**As with any electrical device, supervision of your pet's usage should be exercised until your pet is acclimated to the product. If your pet is prone to chewing, we strongly recommend you keep this and all other electrical devices out of its reach.**

# **Wi-Fi® CAMERA UNIT SETUP & USE:**

- **Place the Wi-Fi® Camera Unit on a flat surface, such as a chest of drawers, desk, shelf or wall-mount it using the keyhole slot in the Camera base.**
- **NEVER place the Wi-Fi® Camera Unit or cords within the cot.**

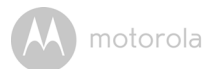

#### *WARNING*

*This Wi-Fi® Camera Unit is compliant with all relevant electromagnetic field standards and is, when handled as described in the User's Guide, safe to use. Therefore, always read the instructions in this User's Guide carefully before using the device.*

- Adult assembly is required due to small parts. Keep all small parts away from children.
- This product is not a toy. Do not allow children to play with it.
- This Wi-Fi<sup>®</sup> Camera Unit is not a substitute for responsible adult supervision.
- Keep this User's Guide for future reference.
- Do not place the Wi-Fi $^{\circledR}$  Camera Unit or cords in the cot or within reach of the baby (the unit should be at least 1 metre away).
- Keep the cords out of reach of children.
- Do not cover the Wi-Fi $^{\circledR}$  Camera Unit with a towel or blanket.
- Test the Wi-Fi $^{\circledR}$  Camera Unit and all its functions so that you are familiar with it prior to use.
- Do not use the Wi-Fi $^{\circledR}$  Camera Unit near water.
- Do not install the Wi-Fi $^{\circledR}$  Camera Unit near a heat source.
- Only use the Power Adapter provided. Do not use other power adapters as this may damage the device.
- Never use extension cords with Power Adapters.
- Do not touch the plug contacts with sharp or metal objects.

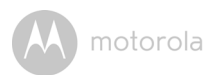

# <span id="page-6-0"></span>*2. System Requirements*

# **Web Portal**

- Windows<sup>®</sup> 7
- Mac  $OS^{\circledR}$  10.7
- Chrome™ 24
- Internet Explorer<sup>®</sup> 9
- Safari $^{\circledR}$ 6
- Java™ 7
- Firefox $\bigcirc$  18.0
- Adobe<sup>®</sup> Flash<sup>®</sup> Player 15.0

# **Android™ System**

• Version 4.2 or above

# **iPhone®/iPad® iOS**

• Version 7.0 or above

# **High Speed (Wi-Fi®) Internet**

• At least 0.6 Mbps upload bandwidth per camera (you can test your internet speed on this site: http://www.speedtest.net)

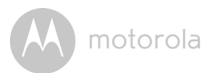

# <span id="page-7-0"></span>*3. Getting Started - Connecting Devices*

# **How does it work?**

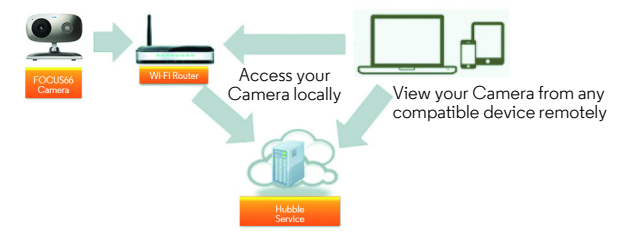

When a user tries to access the Camera, our Hubble server authenticates the user's identity and permits access to the Camera.

## <span id="page-7-1"></span>**3.1 Setup**

Connect the Camera to the Power Adapter, then plug into an mains power socket and make sure the ON/OFF Switch is in the ON position. The Camera must be within range of the Wi-Fi® router with which you want to connect. Make sure the password of the router is available for entering during the in-app setup process.

## **Status of LED Indication:**

- Pair / Setup state: LED is red and blue and slowly flashing
- Unconnected state: LED is red and slowly flashing
- Connected state: LED is blue and always on
- Ready for connection state: LED is blue and slow flashing

**Note:** You can only setup via a compatible smartphone or tablet and not via a PC.

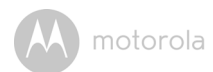

# <span id="page-8-0"></span>**3.2 User Account and Camera Setup on Android™ Devices**

#### **What you need**

- FOCUS66 Camera
- Power adapter for the Camera
- Device with Android  $\overline{M}$  system version 4.2 and above

## <span id="page-8-1"></span>**3.2.1 Power ON and Connect the Camera**

- Connect the power adapter to a mains power socket and insert the plug into the micro USB socket on the back of the Camera Unit.
- Make sure that the ON/OFF switch is in the ON position.
- The Camera's Red LED flashes after the Camera has finished booting. When you hear one beep, this means that the Camera is ready for setup.

### <span id="page-8-2"></span>**3.2.2 Download Hubble for Motorola Monitors App**

- Go to Google Play™ Store to search for "Hubble for Motorola Monitors".
- Download "Hubble for Motorola Monitors" App from Google Play™ Store and install it on your Android™ device

### <span id="page-8-3"></span>**3.2.3 Run Hubble for Motorola Monitors App on Android™ device**

- Ensure that your Android™ device is connected to your Wi-Fi® router.
- Run "Hubble for Motorola Monitors" App, enter your account information, read through the Terms of Service, then select "I agree to the Terms of Use" before you tap **Create**. (Picture A1)

#### *Note*

*If you already have a Hubble App account, please select Already have an Account? to go to the next step.*

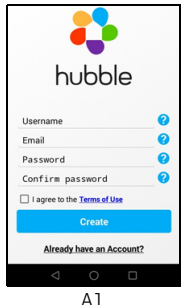

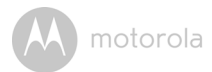

#### <span id="page-9-0"></span>**3.2.4 Add Camera to your account**

 $\cdot$  Tap  $\bigoplus$  on the top right corner of the screen to add camera. (Picture A2)

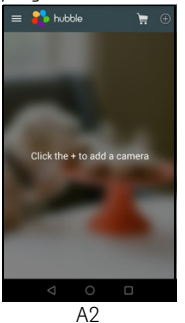

• The following setup instructions will appear on the screen. (Picture A3)

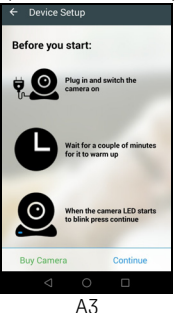

- Plug in and switch on the camera, and wait for a couple of minutes for it to warm up.
- Tap **Continue** when the Camera LED starts to blink.

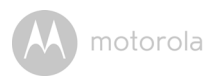

• The following setup instructions will appear on the screen. (Picture A4)

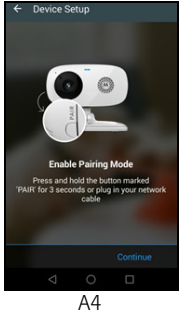

- Press and hold the **PAIR** button on the bottom left edge of the Camera Unit for 3 seconds. You will then hear a beep tone, followed by a voice prompt indicating that the Camera is ready for pairing.
- Tap **Continue**.
- The App will automatically search for and connect to your Camera as shown in the pictures below. (Pictures A5, A6)
- The blue/red colour LED on the Camera Unit will flash.

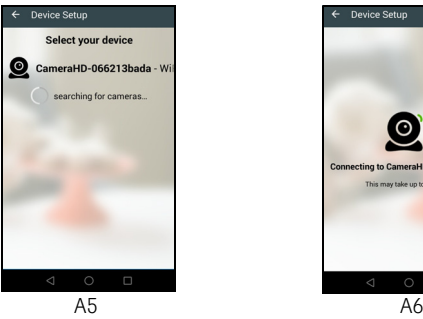

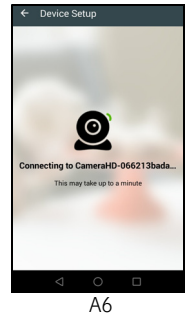

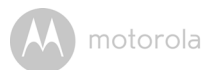

• Select your Wi-Fi® Network, enter your password and then tap **Connect**. (Pictures A7, A8)

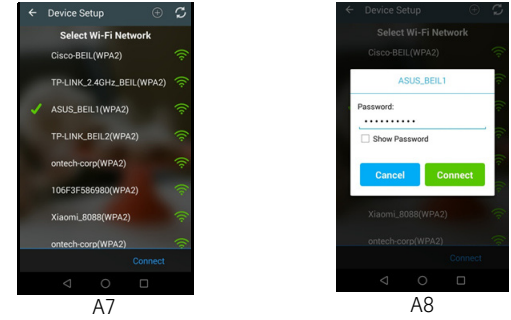

- It will take a few minutes for the Camera to connect to the Wi-Fi $^{\circledR}$  network before showing the connection status. (Pictures A9, A10)
- If connection fails, please tap **Retry** and repeat the steps starting from 5.3.4.

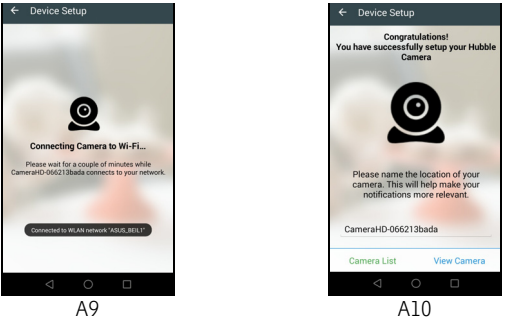

• Tap **View Camera** to view the video captured by the Camera Unit. The status indicator LED on the Camera Unit will flash in red/blue.

**ENGLISH**

![](_page_12_Picture_1.jpeg)

# <span id="page-12-0"></span>**3.3 User Account and Camera Setup: Working with iPhone®/iPad®**

#### **What you need**

- FOCUS66 Camera
- Power adapter for the Camera
- iPhone<sup>®</sup> / iPad<sup>®</sup> with iOS version 7.0 and above

# <span id="page-12-1"></span>**3.3.1 Power ON and Connect the Camera**

- Connect the power adapter to a mains power socket and insert the plug into the micro USB socket at the back of the Camera.
- Make sure that the ON/OFF switch is in the ON position.
- The Camera's red LED flashes after the Camera has finished booting. When you hear one beep, this means that the Camera is ready for setup.

# <span id="page-12-2"></span>**3.3.2 Download Hubble for Motorola Monitors App**

- Go to App Store to search for "Hubble for Motorola Monitors".
- Download "Hubble for Motorola Monitors" App and install it on your iPhone  $^{\circledR}/i$  Pad $^{\circledR}$ .

# <span id="page-12-3"></span>**3.3.3 Run Hubble App on your iPhone®/iPad®**

- Ensure that your iPhone $^{\circledR}$ /iPad $^{\circledR}$  is connected to your Wi-Fi $^{\circledR}$  Router.
- Run the "Hubble for Motorola Monitors" App, enter your account information, read through the Terms of Service, and then select "I agree to the Terms of Service" before you tap **Create**. (Picture i1)

#### *Note:*

*If you already have a Hubble App account, please select Already have an* 

**iOS**

![](_page_13_Picture_0.jpeg)

*Account? to go to the next step (Picture i1).*

![](_page_13_Picture_38.jpeg)

#### <span id="page-13-0"></span>**3.3.4 Add the Camera to your account**

• Tap  $\bigoplus$  on the top right corner of the screen to add camera. (Picture i2)

![](_page_13_Picture_5.jpeg)

![](_page_14_Picture_0.jpeg)

• The following setup instructions will appear on the screen. (Picture i3)

![](_page_14_Picture_2.jpeg)

- Plug in and switch on the camera, and wait for a couple of minutes for it to warm up.
- Tap **Continue** when the camera LED starts to blink.
- The following setup instructions will appear on the screen.<br>Cancel Detect camera

![](_page_14_Picture_6.jpeg)

- Press and hold the **PAIR** button on the bottom left edge of the Camera for 3 seconds.
- Go to **Settings > Wi-Fi** menu on your iPhone®/iPad®. (Picture i5)
- Select your Camera from the list of networks. (Picture i6)

![](_page_15_Picture_0.jpeg)

Return to the Hubble app to resume setup.

![](_page_15_Picture_2.jpeg)

• Name the location of your Camera Unit and tap **Continue**. (Pictures i7, i8)

![](_page_15_Picture_4.jpeg)

• Select your Wi-Fi® network and tap **Continue**. (Picture i10)

![](_page_16_Picture_0.jpeg)

• Enter your Wi-Fi® password and tap **Next**. (Picture i11)

![](_page_16_Picture_2.jpeg)

![](_page_16_Figure_3.jpeg)

![](_page_16_Picture_4.jpeg)

• It will take a few minutes for the Camera Unit to connect to the Wi-Fi $^{\circledR}$ network before showing the connection status. (Pictures i12, i13)

![](_page_16_Picture_6.jpeg)

• Tap **View Live Camera** to view the video captured by the Camera. The LED indicator on the Camera Unit will flash in red/blue.

![](_page_17_Picture_0.jpeg)

# <span id="page-17-0"></span>*4. Camera Functions:*

## <span id="page-17-1"></span>**4.1 Connecting the Camera Unit to power**

- Connect the power adapter to a mains power socket and insert the plug into the micro USB socket on the back of the Camera Unit.
- Slide the ON/OFF switch to the ON position. The power indicator LED will light up in green. (Note: To switch off the device, slide the ON/OFF switch to OFF.)
- Run the Hubble App on your smart device.

## <span id="page-17-2"></span>**4.2 Overview of the Features on Hubble App**

![](_page_17_Picture_134.jpeg)

![](_page_18_Picture_0.jpeg)

![](_page_18_Picture_95.jpeg)

![](_page_19_Picture_0.jpeg)

![](_page_19_Picture_84.jpeg)

**ENGLISH**

![](_page_20_Picture_1.jpeg)

# <span id="page-20-0"></span>*5. Working with PC/Notebook*

• Go to https://app.hubbleconnected.com/#login

Enter your **User Name** and **Password**, and then click **Login** if you have already created an account.

- Click on the Camera list paired in your account via Android™ device or iPhone $^{\circledR}$ /iPad $^{\circledR}$ , and the Camera view will appear on screen. You can easily stay connected with your favorite people, places and pets with live video streaming.
- On the website, you can change the **Settings** by following the menu instructions.

![](_page_21_Picture_0.jpeg)

# <span id="page-21-0"></span>*6. Procedure for Resetting the Camera*

**Note:** If your Camera is moved from one router (e.g. home) to another (e.g. office) or you have Camera setup issues, then the Camera must be reset. Please reset the Camera with the following procedures:

- **1.** Slide the ON/OFF switch to OFF.
- **2.** Press and hold the PAIR button, then slide the ON/OFF switch to ON.
- **3.** Release the PAIR button when you hear a confirmation beep and wait for the Camera Unit to compete an internal reset procedure. The LED indicator will turn red and flash slowly when the Camera Unit is reset successfully.
- **4.** You can add your Camera again by following the steps in section [3.2.4](#page-9-0) for Android devices or in section [3.3.4](#page-13-0) for iOS devices.

![](_page_22_Picture_1.jpeg)

# <span id="page-22-0"></span>*7. Help*

#### **Noise interference**

To avoid background noise or echoes, ensure that there is enough distance between your device and the Wi-Fi® Camera Unit.

Use of other 2.4 GHz products, such as Bluetooth<sup>®</sup> systems or microwave ovens, may cause interference with this product. Keep the Wi-Fi® Camera Unit at least 5ft away from these types of products, or turn them off if they appear to be causing interference.

#### **Lost connection**

Check your Wi-Fi® settings. If necessary reconnect your Wi-Fi®. Ensure the Wi-Fi  $^{\circledR}$  Camera Unit is switched ON. Wait a few minutes to connect to the Wi-Fi $^{\circledR}$ system.

#### **If you forget your password**

If you do not remember your password, tap Forgot password and submit your e-mail address. A new password will be sent to your e-mail address immediately.

![](_page_22_Picture_144.jpeg)

![](_page_23_Picture_0.jpeg)

![](_page_23_Picture_167.jpeg)

![](_page_24_Picture_0.jpeg)

![](_page_24_Picture_173.jpeg)

![](_page_25_Picture_200.jpeg)

![](_page_26_Picture_0.jpeg)

![](_page_26_Picture_131.jpeg)

![](_page_27_Picture_0.jpeg)

# <span id="page-28-0"></span>*8. General Information*

**If your product is not working properly....**

- **1.** Read this User's Guide or the Quick Start Guide.
- **2.** Visit our website: www.motorola.com
- **3.** Contact Customer Service at

Australia: 1300 366 895

Email: custservice@uniden.com.au

To order a replacement battery pack for parent Unit, contact customer service.

## **Consumer Products and Accessories Limited Warranty ("Warranty")**

Thank you for purchasing this Motorola branded product manufactured under license by Binatone Electronics International Ltd ("BINATONE").

## *What Does this Warranty Cover?*

Subject to the exclusions contained below, BINATONE warrants that this Motorola branded product ("Product") or certified accessory ("Accessory") sold for use with this product is manufactured to be free from defects in materials and workmanship under normal consumer usage for the period outlined below. This Warranty is your exclusive warranty and is not transferable.

## *Who is covered?*

This Warranty extends only to the first consumer purchaser, and is not transferable.

## *What will BINATONE do?*

BINATONE or its authorised distributor at its option and within a commercially reasonable time, will at no charge repair or replace any Products or Accessories that does not conform to this Warranty. We may use functionally equivalent reconditioned/ refurbished/ pre-owned or new Products, Accessories or parts.

![](_page_29_Picture_0.jpeg)

#### *What Other Limitations Are There?*

ANY IMPLIED WARRANTIES, INCLUDING WITHOUT LIMITATION THE IMPLIED WARRANTIES OF MERCHANTABILITY AND FITNESS FOR A PARTICULAR PURPOSE, SHALL BE LIMITED TO THE DURATION OF THIS LIMITED WARRANTY, OTHERWISE THE REPAIR OR REPLACEMENT PROVIDED UNDER THIS EXPRESS LIMITED WARRANTY IS THE EXCLUSIVE REMEDY OF THE CONSUMER, AND IS PROVIDED IN LIEU OF ALL OTHER WARRANTIES, EXPRESS OR IMPLIED. IN NO EVENT SHALL MOTOROLA OR BINATONE BE LIABLE, WHETHER IN CONTRACT OR TORT (INCLUDING NEGLIGENCE) FOR DAMAGES IN EXCESS OF THE PURCHASE PRICE OF THE PRODUCT OR ACCESSORY, OR FOR ANY INDIRECT, INCIDENTAL, SPECIAL OR CONSEQUENTIAL DAMAGES OF ANY KIND, OR LOSS OF REVENUE OR PROFITS, LOSS OF BUSINESS, LOSS OF INFORMATION OR OTHER FINANCIAL LOSS ARISING OUT OF OR IN CONNECTION WITH THE ABILITY OR INABILITY TO USE THE PRODUCTS OR ACCESSORIES TO THE FULL EXTENT THESE DAMAGES MAY BE DISCLAIMED BY LAW.

Some jurisdictions do not allow the limitation or exclusion of incidental or consequential damages, or limitation on the length of an implied warranty, so the above limitations or exclusions may not apply to you. This Warranty gives you specific legal rights, and you may also have other rights that vary from one jurisdiction to another.

![](_page_30_Picture_138.jpeg)

#### **Exclusions**

**Normal Wear and Tear.** Periodic maintenance, repair and replacement of parts due to normal wear and tear are excluded from coverage.

**Batteries.** Only batteries whose fully charged capacity falls below 80% of their rated capacity and batteries that leak are covered by this Warranty.

**Abuse & Misuse.** Defects or damage that result from: (a) improper operation, storage, misuse or abuse, accident or neglect, such as physical damage (cracks, scratches, etc.) to the surface of the product resulting from misuse; (b) contact with liquid, water, rain, extreme humidity or heavy perspiration, sand, dirt or the like, extreme heat, or food; (c) use of the Products or Accessories for commercial purposes or subjecting the Product or Accessory to abnormal usage or conditions; or (d) other acts which are not the fault of MOTOROLA or BINATONE, are excluded from coverage.

**Use of Non-Motorola branded Products and Accessories.** Defects or damage that result from the use of Non-Motorola branded or certified Products or Accessories or other peripheral equipment are excluded from coverage.

**Unauthorised Service or Modification.** Defects or damages resulting from service, testing, adjustment, installation, maintenance, alteration, or modification in any way by someone other than MOTOROLA, BINATONE or its authorised service centres, are excluded from coverage.

![](_page_31_Picture_0.jpeg)

**Altered Products.** Products or Accessories with (a) serial numbers or date tags that have been removed, altered or obliterated; (b) broken seals or that show evidence of tampering; (c) mismatched board serial numbers; or (d) nonconforming or non-Motorola branded housings, or parts, are excluded from coverage.

**Communication Services.** Defects, damages, or the failure of Products or Accessories due to any communication service or signal you may subscribe to or use with the Products or Accessories is excluded from coverage.

#### *How to Obtain Warranty Service or Other Information?*

To obtain service or information, please call:

Australia: 1300 366 895

Email: custservice@uniden.com.au

You will receive instructions on how to ship the Products or Accessories at your expense and risk, to a BINATONE Authorised Repair Centre.

To obtain service, you must include: (a) the Product or Accessory; (b) the original proof of purchase (receipt) which includes the date, place and seller of the Product; (c) if a warranty card was included in your box, a completed warranty card showing the serial number of the Product; (d) a written description of the problem; and, most importantly; (e) your address and telephone number.

These terms and conditions constitute the complete warranty agreement between you and BINATONE regarding the Products or Accessories purchased by you, and supersede any prior agreement or representations, including representations made in any literature publications or promotional materials issued by BINATONE or representations made by any agent employee or staff of BINATONE, that may have been made in connection with the said purchase.

![](_page_32_Picture_0.jpeg)

# <span id="page-32-0"></span>*9. Technical Specifications*

#### **Camera Unit**

![](_page_32_Picture_45.jpeg)

![](_page_33_Picture_0.jpeg)

Manufactured, distributed or sold by Binatone Electronics International LTD., official licensee for this product. MOTOROLA and the Stylised M logo are trademarks or registered trademarks of Motorola Trademark Holdings, LLC. and are used under license. Apple logo and Safari are trademarks of Apple Inc., registered in the U.S. and other countries. App Store is a service mark of Apple Inc. Google Play, Android, and Chrome are trademarks of Google Inc. Wi-Fi is a trademark of the Wi-Fi Alliance. Internet Explorer and Windows are trademarks of the Microsoft group of companies. Firefox is a registered trademark of the Mozilla Foundation. Adobe and Flash are either registered trademarks or trademarks of Adobe Systems Incorporated. Java is a registered trademark of Oracle and/or its affiliates. All other trademarks are the property of their respective owners. © 2015 Motorola Mobility LLC. All rights reserved.

![](_page_33_Picture_3.jpeg)

AUS\_EN Version 1.0 Printed in China